## **THREE TYPES OF STUDENT PRODUCTS**

- 1. Student Edition (SE) You can purchase the Student Edition through the SOLIDWORKS Student Store. [www.solidworks.com/studentstore](https://www.solidworks.com/studentstore)
- 2. Student Premium (formerly Student Engineering Kit/Student Access SEK) If your school is eligible, students should receive a Serial Number (License Key) and SEK-ID from their teacher. Once you have obtained both of these, go to [www.SOLIDWORKS.com/SEK](http://www.solidworks.com/SEK) and complete the Community Download form shown below to start the download process.
- 3. Student Standard (formerly Student Design Kit SDK) If you have obtained a SDK-ID from your School/ University go t[o www.SOLIDWORKS.com/SDK](http://www.solidworks.com/SDK) and complete the Community Download form shown below to start the download process. You will receive your Serial Number after the download is requested and will also receive a copy via email. **Note: Please check your junk mail if you do not see it within an hour of submitting the form.**

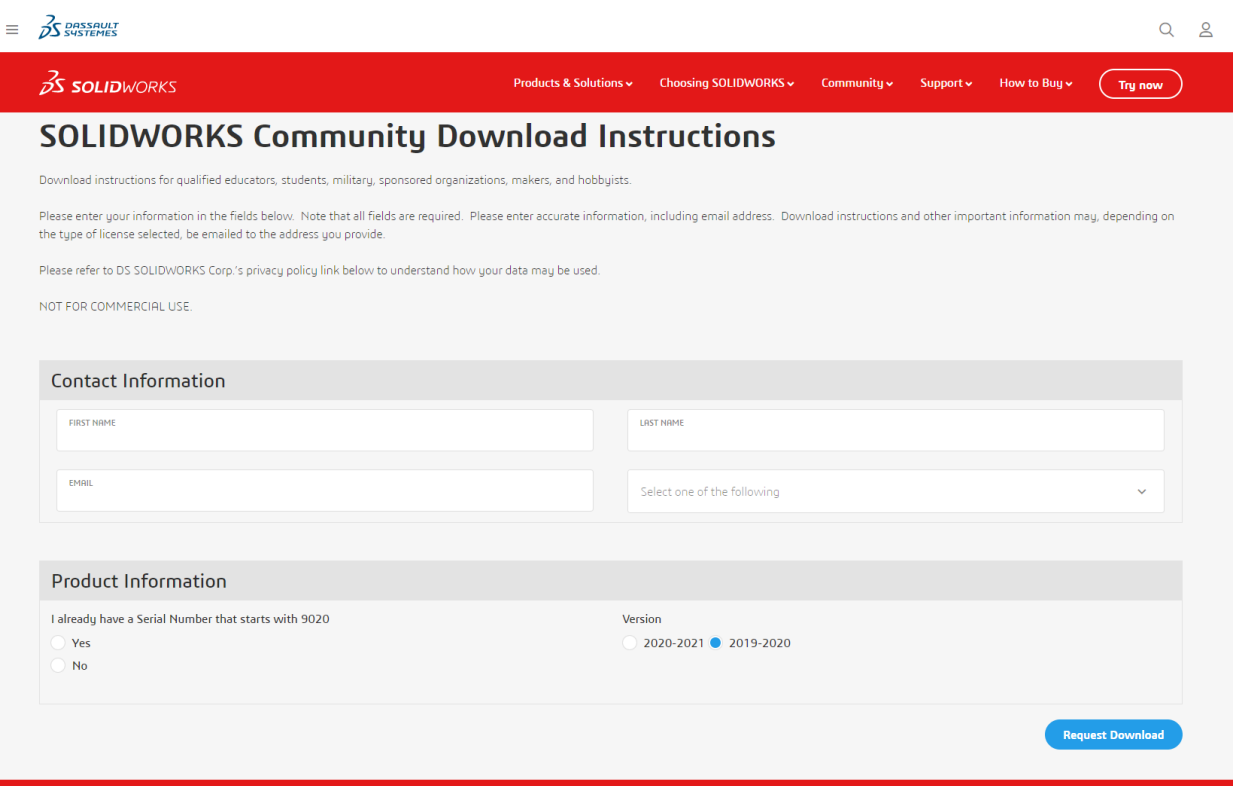

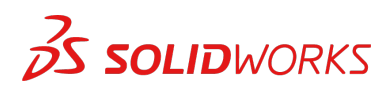

### **INSTALLATION GUIDE:**

## **Student Edition, Student Premium (formerly SEK), and Student Standard (formerly SDK)**

### **HOW TO DOWNLOAD SETUP FILE**

#### **Student Edition/Student Premium (formerly Student Engineering Kit/SEK)**

- a. Go to the link [www.solidworks.com/SEK](http://www.solidworks.com/SEK)
- b. Select **Yes** for the Option "I already have a serial number that starts with 9020"
- c. Choose the appropriate SOLIDWORKS version from the drop/down list
- d. Select **Request Download** and accept terms and conditions
- e. Click **Download** > **SolidWorksSetup.exe** will be downloaded

#### **Student Standard (formerly Student Design Kit/SDK)**

- a. Go to the link [www.solidworks.com/SDK](http://www.solidworks.com/SDK)
- b. Select **No** for the Option "I already have a serial number that starts with 9020" (Note: You will receive your Serial Number after the download is requested and will also receive a copy via email.)
- c. Enter your **SDK-ID** (This ID can be obtained from your teacher/professor at your school/college/university)
- d. Choose the appropriate SOLIDWORKS version from the drop/down list
- e. Select **Request Download** and accept terms and conditions
- f. Click **Download** > **SolidWorksSetup.exe** will be downloaded

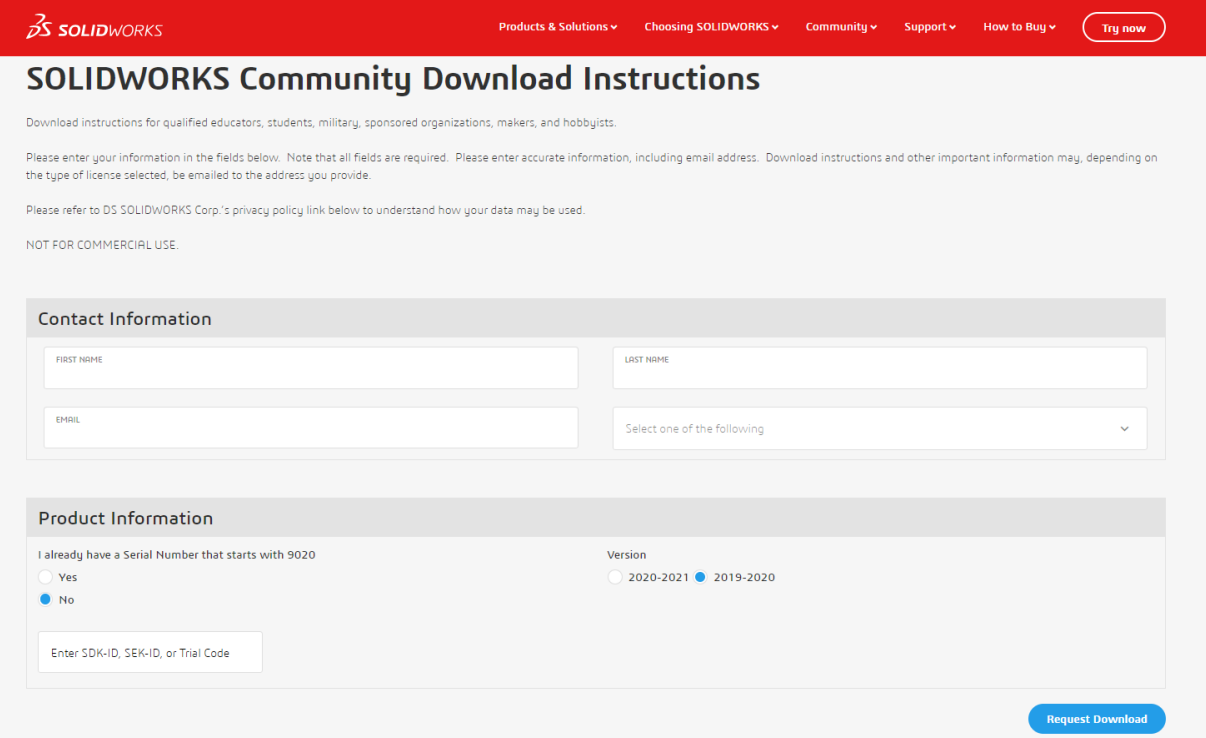

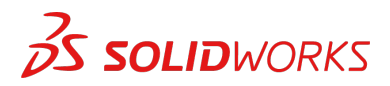

## **HOW TO INSTALL SOLIDWORKS**

### **Troubleshooting Tips**

- Open and unzip the downloaded **SolidWorksSetup.exe** file to start the Installation Manger.
- All the products you are entitled to are automatically selected for installation. You don't need a separate serial number for different products.
- Student Standard only includes SOLIDWORKS Standard and SOLIDWORKS CAM. You will receive a separate Serial Number for both products. No Add-ins like Toolbox, Photoview, Simulation, etc. are included.
- Student do not have access to Log in option
- Please visit this link to learn what products are included in the Student Edition, Student Premium and Student Standard: Please visit this link for more details: <https://www.solidworks.com/product/solidworks-3d-cad>
- 1. Once the Installation Manager is running, select the option **Individual (on this computer)** and click the **Next** arrow.

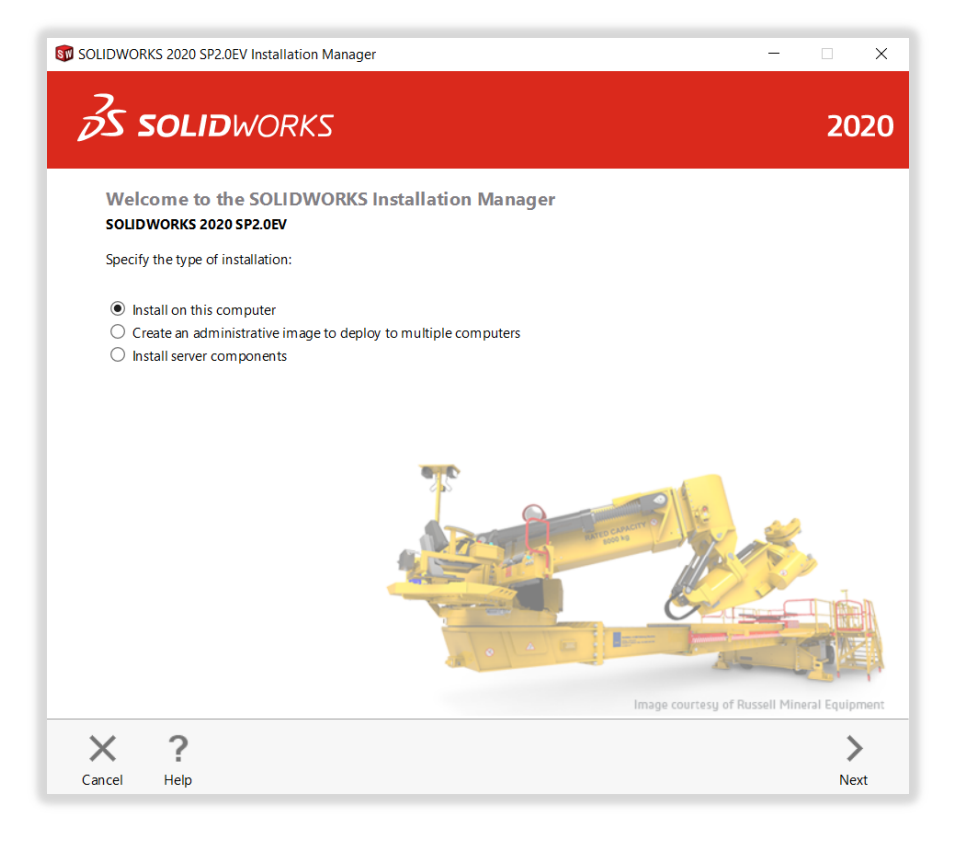

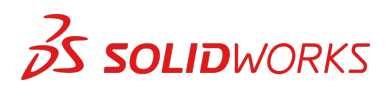

2. Input SOLIDWORKS CAD serial number under 3D Design and leave other fields blank, click **next**.

The Installation Manager will now check and verify you have the system requirements to run SOLIDWORKS. If something is amiss, you will be notified. This process may take several minutes.

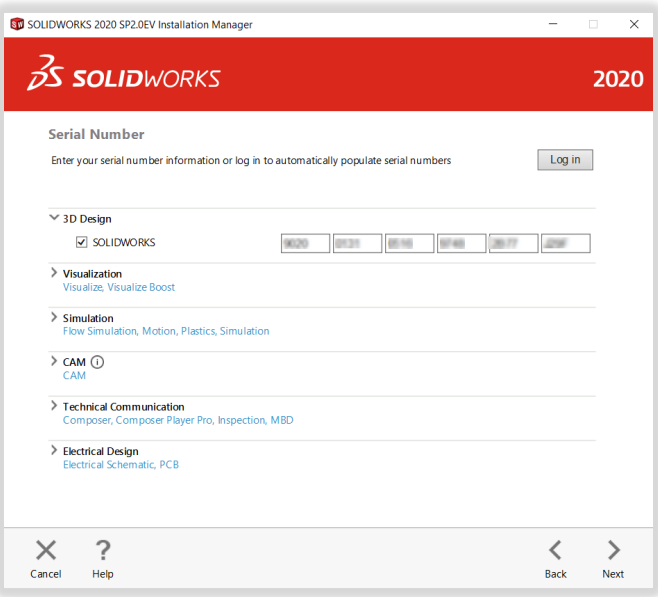

3. Once your system has been checked, you will be taken to a summary screen displaying all of the products you will be installing.

**Check the box** marking that you accept our terms and conditions and click I**nstall Now**.**Note**: Products shown may vary depending on the version of SOLIDWORKS you are using.

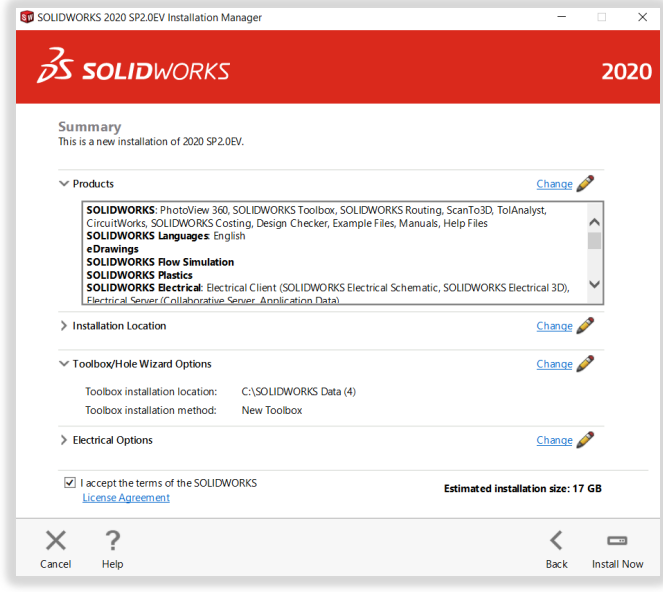

![](_page_3_Picture_7.jpeg)

4. Once the installation is complete, click **Finish** to close the Installation Manager. You will be able to use your SOLIDWORKS products after successful activation.

![](_page_4_Picture_33.jpeg)

![](_page_4_Picture_3.jpeg)

## **HOW TO ACTIVATE SOLIDWORKS**

On the first launch of SOLIDWORKS, you will be prompted to activate your license. You can either activate your license after a 30 day trial or activate your license straight away.

To activate, proceed with the steps as shown below.

![](_page_5_Picture_55.jpeg)

**For any technical issues regarding download or installation please visit: [www.solidworks.com/studentsupport](http://www.solidworks.com/studentsupport)**

![](_page_5_Picture_6.jpeg)

## **ADDITIONAL RESOURCES**

### **MySolidWorks Professional**

Both the Student Edition and Student Premium are eligible for a years access to MySolidWorks Professional for free. Please follow the video link below to learn how to create an account and get access.

### www.solidworks.com[/mysolidworks\\_for\\_students](http://www.solidworks.com/mysolidworks_for_students)

### **Industry Certifications**

Any school or team that receives Student Premium is most likely eligible to receive our Industry Certifications for free. These certifications are to further increase students resumes and give them an edge when looking for jobs. These certifications prove the students' knowledge of 3d visualization. Please reach out to your teacher and Reseller to learn how to administer these exams.

![](_page_6_Picture_7.jpeg)